## GMETRIX LTI INTEGRATION: **SCHOOLOGY**

## 10/17/2019 Version 3.0

This document contains information for integrating GMetrix content into your existing Schoology website. General GMetrix LTI integration information is available here:

<https://gmetrix.net/documentation/Documents/GMetrixLTIIntegrationV3.pdf>

## GMetrix LTI Integration: Schoology

Integration with the GMetrix system requires a consumer key and secret. The key and secret are assigned on a Testing Center level. You can request a key and secret by emailing GMetrix Support at [support@gmetrix.com.](mailto:support@gmetrix.com)

GMetrix integrates with Schology through the External Tool item in the materials dropdown. In any course, select Add Materials, and select Add File/Link/External Tool, and select External Tool.

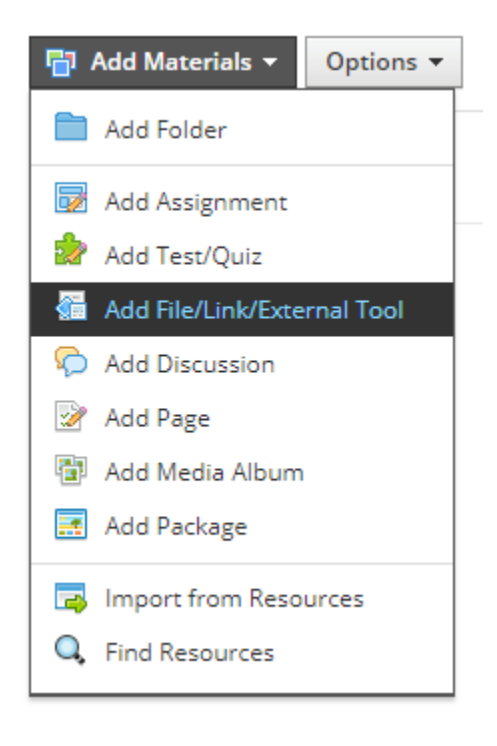

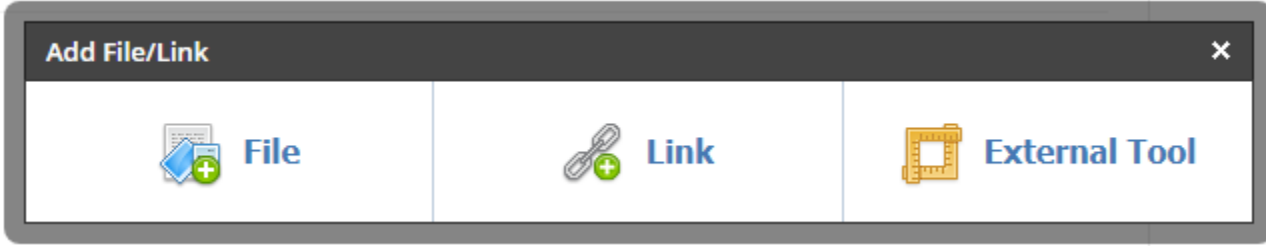

The Add external Tool dialog box will appear. Enter the key and secret that was sent to you by GMetrix, as well as the URL

<https://www.gmetrix.net/lti>

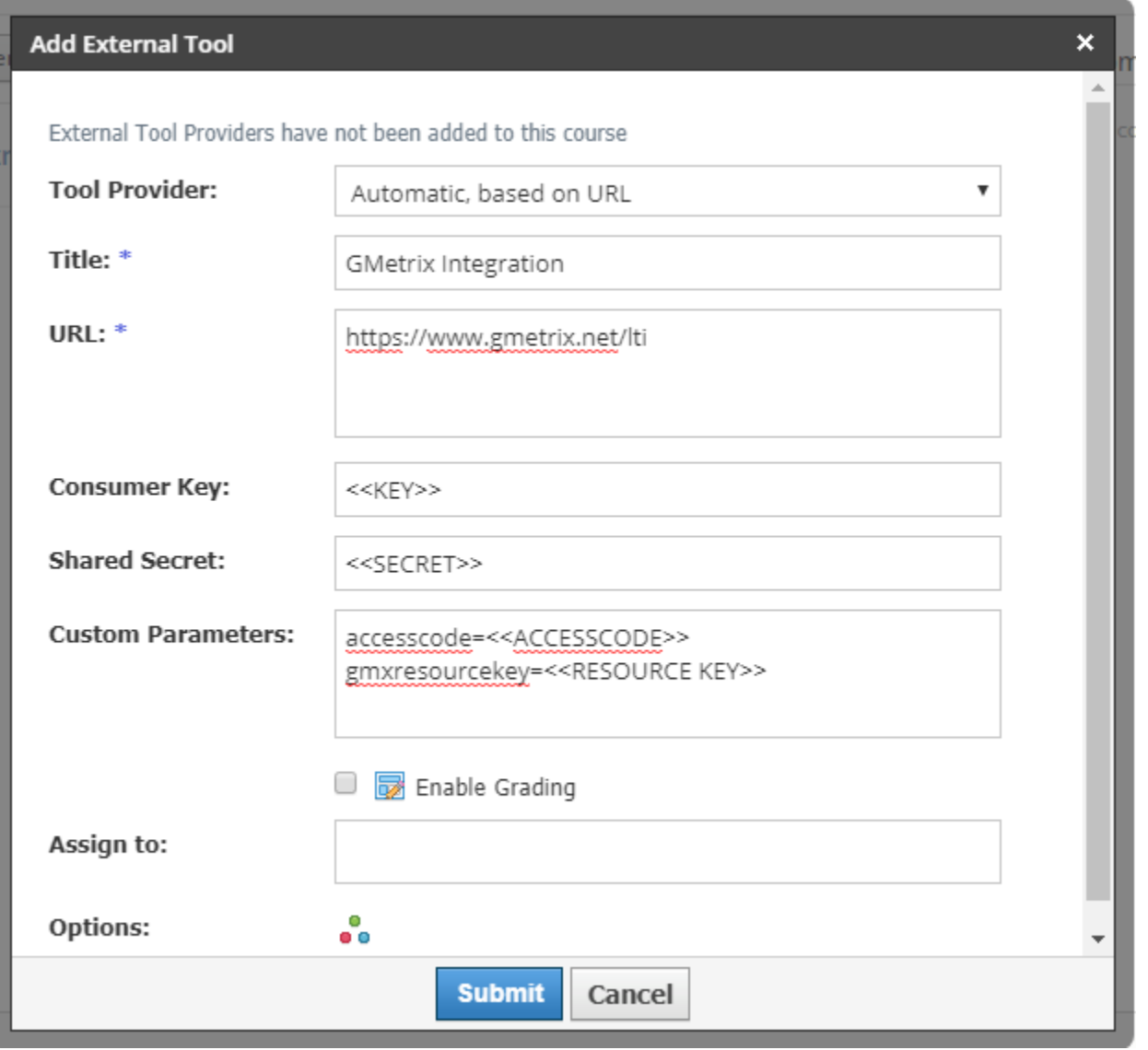

The GMetrix app can be used for SSO only, or it can be used to launch a specific test. For SSO, simply leave the Custom Parameters box empty. To launch a specific resource, optional parameters can be added. The following optional parameters are needed:

- 1. accesscode: This parameter is an access code created by a GMetrix license in the GMetrix Administrator panel. Access Codes can have various settings applied in the Access Code Create section in the Administrator panel. When you make the access code, ensure that it has all of the settings that will be required by your course.
- 2. gmxresourcekey: Each resource in the GMetrix system has a unique resource key assigned to it. Once your LTI access has been granted, a new section on the home page of the GMetrix Administrator panel will be available. Resource Key Lookup can be used to find the correct resource key for the

resource you would like to launch from your course. Practice Tests, Custom Tests, and Courses can all be launched through the app.

Those 2 parameters can be added to the External Tool settings to create a link that launches a specific resource. The GMetrix panel will launch in limited mode, and the student will only have access to the resource that matches the key. Because the settings are on the link level, you will need to add an external tool set up with different custom parameters for each resource you would like in your course.

If you select Enable Grading, the GMetrix engine will return a grade for any resources that are a practice test. If you select that box for a resource type other than a practice test, you will not get a score from GMetrix, as the other resource types are not individually gradable.